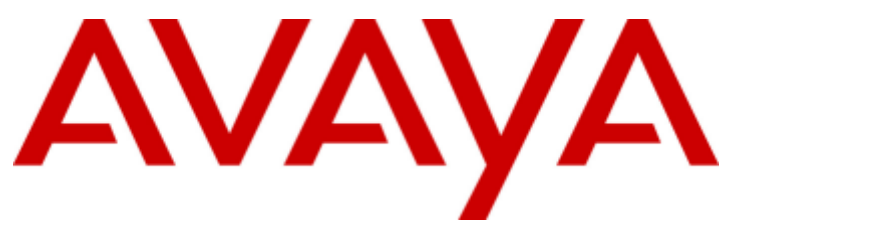

## **IP Office Release 9.0**

Embedded Voicemail User Guide (IP Office Mode)

### © 2014 AVAYA All Rights Reserved.

### **Notice**

While reasonable efforts have been made to ensure that the information in this document is complete and accurate at the time of printing. Avaya assumes no liability for any errors. Avaya reserves the right to make changes and corrections to the information in this document without the obligation to notify any person or organization of such changes.

For full support, please see the complete document, Avaya Support Notices for Hardware Documentation, document number 03–600759. For full support, please see the complete document, Avaya Support Notices for Software Documentation, document number 03–600758. To locate this document on our website, simply go to http://www.avaya.com/support and search for the document number in the search box.

### Documentation disclaimer

"Documentation" means information published by Avaya in varying mediums which may include product information, operating instructions and performance specifications that Avaya generally makes available to users of its products. Documentation does not include marketing materials. Avaya shall not be responsible for any modifications, additions, or deletions to the original published version of documentation unless such modifications, additions, or deletions were performed by Avaya. End User agrees to indemnify and hold harmless Avaya, Avaya's agents, servants and employees against all claims, lawsuits, demands and judgments arising out of, or in connection with, subsequent modifications, additions or deletions to this documentation, to the extent made by End User.

#### Link disclaimer

Avaya is not responsible for the contents or reliability of any linked websites referenced within this site or documentation provided by Avaya. Avaya is not responsible for the accuracy of any information, statement or content provided on these sites and does not necessarily endorse the products, services, or information described or offered within them. Avaya does not guarantee that these links will work all the time and has no control over the availability of the linked pages.

#### Warranty

Avaya provides a limited warranty on its hardware and Software ("Product(s)"). Refer to your sales agreement to establish the terms of the limited warranty. In addition, Avaya's standard warranty language, as well as information regarding support for this Product while under warranty is available to Avaya customers and other parties through the Avaya Support website: http://support.avaya.com. Please note that if you acquired the Product(s) from an authorized Avaya Channel Partner outside of the United States and Canada, the warranty is provided to you by said Avaya Channel Partner and not by Avaya. "Software" means computer programs in object code, provided by Avaya or an Avaya Channel Partner, whether as stand-alone products or pre-installed on hardware products, and any upgrades, updates, bug fixes, or modified versions.

#### Licenses

THE SOFTWARE LICENSE TERMS AVAILABLE ON THE AVAYA WEBSITE, HTTP://SUPPORT.AVAYA.COM/LICENSEINFO ARE APPLICABLE TO ANYONE WHO DOWNLOADS, USES AND/OR INSTALLS AVAYA SOFTWARE, PURCHASED FROM AVAYA INC., ANY AVAYA AFFILIATE, OR AN AUTHORIZED AVAYA CHANNEL PARTNER (AS APPLICABLE) UNDER A COMMERCIAL AGREEMENT WITH AVAYA OR AN AUTHORIZED AVAYA CHANNEL PARTNER. UNLESS OTHERWISE AGREED TO BY AVAYA IN WRITING, AVAYA DOES NOT EXTEND THIS LICENSE IF THE SOFTWARE WAS OBTAINED FROM ANYONE OTHER THAN AVAYA, AN AVAYA AFFILIATE OR AN AVAYA AUTHORIZED AVAYA CHANNEL PARTNER; AVAYA RESERVES THE RIGHT TO TAKE LEGAL ACTION AGAINST YOU AND ANYONE ELSE USING OR SELLING THE SOFTWARE WITHOUT A LICENSE. BY INSTALLING, DOWNLOADING OR USING THE SOFTWARE, OR AUTHORIZING OTHERS TO DO SO, YOU, ON BEHALF OF YOURSELF AND THE ENTITY FOR WHOM YOU ARE INSTALLING, DOWNLOADING OR USING THE SOFTWARE (HEREINAFTER REFERRED TO INTERCHANGEABLY AS "YOU" AND "END USER"), AGREE TO THESE TERMS AND CONDITIONS AND CREATE A BINDING CONTRACT BETWEEN YOU AND AVAYA INC. OR THE APPLICABLE AVAYA AFFILIATE ("AVAYA").

Avaya grants you a license within the scope of the license types described below, with the exception of Heritage Nortel Software, for which the scope of the license is detailed below. Where the order documentation does not expressly identify a license type, the applicable license will be a Designated System License. The applicable number of licenses and units of capacity for which the license is granted will be one (1), unless a different number of licenses or units of capacity is specified in the documentation or other materials available to you. "Designated Processor" means a single stand-alone computing device. "Server" means a Designated Processor that hosts a software application to be accessed by multiple users.

### License type(s)

Designated System(s) License (DS). End User may install and use each copy of the Software only on a number of Designated Processors up to the number indicated in the order. Avaya may require the Designated Processor(s) to be identified in the order by type, serial number, feature key, location or other specific designation, or to be provided by End User to Avaya through electronic means established by Avaya specifically for this purpose.

Concurrent User License (CU). End User may install and use the Software on multiple Designated Processors or one or more Servers, so long as only the licensed number of Units are accessing and using the Software at any given time. A "Unit" means the unit on which Avaya, at its sole discretion, bases the pricing of its licenses and can be, without limitation, an agent, port or user, an e-mail or voice mail account in the name of a person or corporate function (e.g., webmaster or helpdesk), or a directory entry in the administrative database utilized by the Software that permits one user to interface with the Software. Units may be linked to a specific, identified Server.

Database License (DL). End User may install and use each copy of the Software on one Server or on multiple Servers provided that each of the Servers on which the Software is installed communicates with no more than a single instance of the same database.

CPU License (CP). End User may install and use each copy of the Software on a number of Servers up to the number indicated in the order provided that the performance capacity of the Server(s) does not exceed the performance capacity specified for the Software. End User may not reinstall or operate the Software on Server(s) with a larger performance capacity without Avaya's prior consent and payment of an upgrade fee.

Named User License (NU). You may: (i) install and use the Software on a single Designated Processor or Server per authorized Named User (defined below); or (ii) install and use the Software on a Server so long as only authorized Named Users access and use the Software. "Named User", means a user or device that has been expressly authorized by Avaya to access and use the Software. At Avaya's sole discretion, a "Named User" may be, without limitation, designated by name, corporate function (e.g., webmaster or helpdesk), an e-mail or voice mail account in the name of a person or corporate function, or a directory entry in the administrative database utilized by the Software that permits one user to interface with the Software.

Shrinkwrap License (SR). You may install and use the Software in accordance with the terms and conditions of the applicable license agreements, such as "shrinkwrap" or "clickthrough" license accompanying or applicable to the Software ("Shrinkwrap License").

### Heritage Nortel Software

"Heritage Nortel Software" means the software that was acquired by Avaya as part of its purchase of the Nortel Enterprise Solutions Business in December 2009. The Heritage Nortel Software currently available for license from Avaya is the software contained within the list of Heritage Nortel Products located at http://support.avaya.com/LicenseInfo under the link "Heritage Nortel Products". For Heritage Nortel Software, Avaya grants Customer a license to use Heritage Nortel Software provided hereunder solely to the extent of the authorized activation or authorized usage level, solely for the purpose specified in the Documentation, and solely as embedded in, for execution on, or (in the event the applicable Documentation permits installation on non-Avaya equipment) for communication with Avaya equipment. Charges for Heritage Nortel Software may be based on extent of activation or use authorized as specified in an order or invoice.

### Copyright

Except where expressly stated otherwise, no use should be made of materials on this site, the Documentation, Software, or hardware provided by Avaya. All content on this site, the documentation and the Product provided by Avaya including the selection, arrangement and design of the content is owned either by Avaya or its licensors and is protected by copyright and other intellectual property laws including the sui generis rights relating to the protection of databases. You may not modify, copy, reproduce, republish, upload, post, transmit or distribute in any way any content, in whole or in part, including any code and software unless expressly authorized by Avaya. Unauthorized reproduction, transmission, dissemination, storage, and or use without the express written consent of Avaya can be a criminal, as well as a civil offense under the applicable law.

### Virtualization

Each vAppliance will have its own ordering code. Note that each instance of a vAppliance must be separately ordered. If the end user customer or Avaya channel partner would like to install two of the same type of vAppliances, then two vAppliances of that type must be ordered.

Each Product has its own ordering code. Note that each instance of a Product must be separately licensed and ordered. "Instance" means one unique copy of the Software. For example, if the end user customer or Avaya channel partner would like to install two instances of the same type of Products, then two Products of that type must be ordered.

### Third Party Components

"Third Party Components" mean certain software programs or portions thereof included in the Software that may contain software (including open source software) distributed under third party agreements ("Third Party Components"), which contain terms regarding the rights to use certain portions of the Software ("Third Party Terms"). Information regarding distributed Linux OS source code (for those Products that have distributed Linux OS source code) and identifying the copyright holders of the Third Party Components and the Third Party Terms that apply is available in the Documentation or on Avaya's website at: http://support.avaya.com/Copyright. You agree to the Third Party Terms for any such Third Party Components.

### Note to Service Provider

The Product may use Third Party Components that have Third Party Terms that do not allow hosting and may need to be independently licensed for such purpose.

#### Preventing Toll Fraud

"Toll Fraud" is the unauthorized use of your telecommunications system by an unauthorized party (for example, a person who is not a corporate employee, agent, subcontractor, or is not working on your company's behalf). Be aware that there can be a risk of Toll Fraud associated with your system and that, if Toll Fraud occurs, it can result in substantial additional charges for your telecommunications services.

### Avaya Toll Fraud intervention

If you suspect that you are being victimized by Toll Fraud and you need technical assistance or support, call Technical Service Center Toll Fraud Intervention Hotline at +1-800-643-2353 for the United States and Canada. For additional support telephone numbers, see the Avaya Support website: http://support.avaya.com. Suspected security vulnerabilities with Avaya products should be reported to Avaya by sending mail to: securityalerts@avaya.com.

#### **Trademarks**

The trademarks, logos and service marks ("Marks") displayed in this site, the Documentation and Product(s) provided by Avaya are the registered or unregistered Marks of Avaya, its affiliates, or other third parties. Users are not permitted to use such Marks without prior written consent from Avaya or such third party which may own the Mark. Nothing contained in this site, the Documentation and Product(s) should be construed as granting, by implication, estoppel, or otherwise, any license or right in and to the Marks without the express written permission of Avaya or the applicable third party.

Avaya is a registered trademark of Avaya Inc.

All non-Avaya trademarks are the property of their respective owners. Linux® is the registered trademark of Linus Torvalds in the U.S. and other countries.

### Downloading Documentation

For the most current versions of Documentation, see the Avaya Support website: http://support.avaya.com.

### Contact Avaya Support

See the Avaya Support website: http://support.avaya.com for product notices and articles, or to report a problem with your Avaya product. For a list of support telephone numbers and contact addresses, go to the Avaya Support website: http://support.avaya.com, scroll to the bottom of the page, and select Contact Avaya Support.

## **Contents**

### 1. Embedded Voicemail

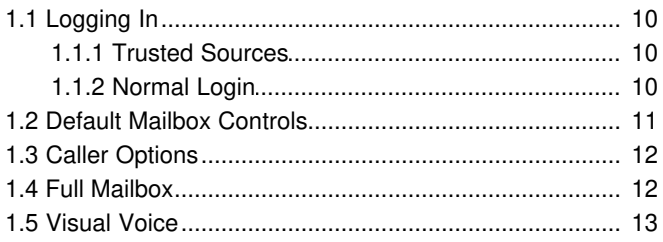

## 2. Listening to Messages

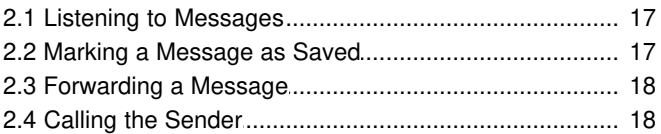

## 3. Changing Your Settings

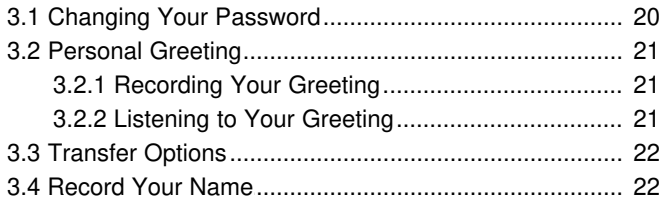

## 4. Voicemail Notification

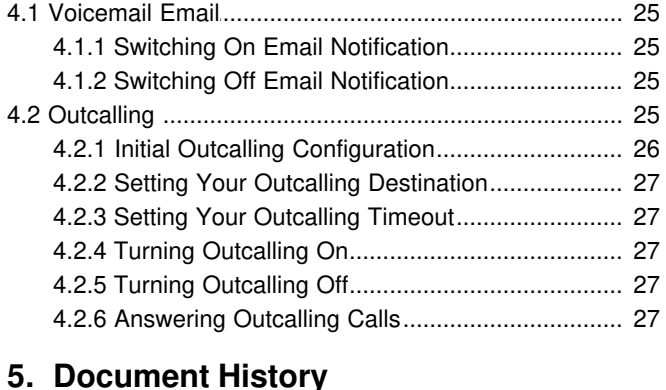

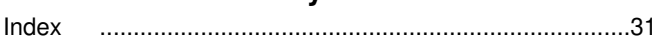

## **Embedded Voicemail Chapter 1.**

## <span id="page-8-0"></span>**1. Embedded Voicemail**

This user guide is for Embedded Voicemail provided by an IP Office system running in IP Office Essential Edition, IP Office Preferred Edition or IP Office Advanced Edition mode.

Your system maintainer can configure your system to support either Intuity or IP Office mode mailbox operation. This guide is for IP Office mode. Your system administrator can confirm which mode your system uses.

- · **[Normal login](#page-9-1)** 10
- · **[Trusted Sources](#page-9-0)** 10
- · **[Mailbox controls](#page-10-0)** 11
- · **[Caller options](#page-11-0)** 12
- · **[Visual voice](#page-12-0)** 13

### <span id="page-9-0"></span>**1.1 Logging In 1.1.1 Trusted Sources**

By default, even when you have a password set, you can access your mailbox from your own extension without needing to use the password. This is because your extension number is set as a 'trusted source'. Your system maintainer can change that if required. They can also add other numbers as trusted sources for your mailbox if you require that.

Mailbox access from numbers that are not trusted sources requires entry of your mailbox password. For example, entry of your password is usually required if your maintainer has configured a method for you to access your mailbox from remote locations other than your own extension.

### <span id="page-9-1"></span>**1.1.2 Normal Login**

### **To login:**

- 1.At your own extension, dial **\*17**.
- 2. If requested, enter your password and press  $#$ . The system requests a password if you are accessing a mailbox from a number not set as a [trusted source](#page-9-0)  $10^{\circ}$  for that mailbox.
- 3. After you log in, the voice prompts provide instructions. See <u>Default Mailbox Controls</u> I 1 4 for a summary of the controls.
	- · For help at any time: Press **\*4**.
	- · To return to the activity menu: Press **8**.

## <span id="page-10-0"></span>**1.2 Default Mailbox Controls**

The following is a summary of the options that are available after you have <u>logged into</u>  $10^4$  a mailbox.

### **Activity Menu**

### **Playback**

- · New messages start playing by default.
- Play old messages  $= 1$
- $\bullet$  Play saved messages = 2
	- Fast forward  $=$  #
	- Rewind  $=$  \*
	- Repeat last message  $= 7$
	- Skip current message  $= 9$
	- Delete current message  $= 4$
	- Save current message  $= 5$
	- Call back sender  $=$  \*\*
	- Forward message  $= 6$

### **Configuration**

- Edit greeting  $= 3$
- Record Name  $= *05$
- Change mailbox code  $= *04$
- Direct all to email  $= *01$
- Send email notification  $= *02$
- Turn email off  $= *03$
- Outcalling options  $= *07$
- Help =  $*4$

### **3. Edit Greeting**

- Listen to greeting  $= 1$
- · Record new greeting = 2
- Save new greeting  $=3$
- Save new greeting as a loop  $= 4$
- Return to mailbox =  $8$

### **6. Forwarding**

- · Forward to extensions = 2
- Forward with header message  $= 3$

[Follow each extension number with  $#$  and then a  $\frac{1}{2}$  final # to finish.]

### **\*07. Outcalling**

- $\bullet$  Listen to settings = 0
- Configure outcalling  $= 1$
- Turn outcalling off  $= 6$
- $\bullet$  Turn outcalling on = 9
- Return to mailbox =  $8$

### **IMPORTANT: Old Messages are automatically deleted after 24 hours**

After you listen to new message, it is marked as 'old' and it is automatically deleted after 24 hours. If you do not want the message deleted, you must mark it as a 'saved' message.

· To mark the current message as saved, press **5** while listening to the message.

You can also use the following short codes to control your mailbox. These are default system features, however your system maintainer can change them. For users with Avaya telephones that include programmable buttons, your system administrator can also assign these functions to buttons.

- · **Turn Voicemail On: \*18** Causes calls to go to voicemail when you are busy or do not answer. If the extension to which you forward your calls does not answer calls will also go to voicemail.
- · **Turn Voicemail Off: \*19** Switches the above feature off.
- · **Voicemail Ringback On: \*48** If ringback is on, when you have new messages, the voicemail system will ring you following the completion of any call.
- · **Voicemail Ringback Off: \*49** Switches the above feature off.

## <span id="page-11-0"></span>**1.3 Caller Options**

Callers to your mailbox can perform the following actions:

- · **Skip Your Mailbox Greeting** Callers can skip your greeting message and go straight to leaving a message by pressing **1**.
- · **[Transfer to another number](#page-21-0)** 22Depending on your settings, the caller can select a transfer to another extension rather than leaving a message.
- · **Leave a message**

After hearing the tone, your caller can start recording a message. The system only saves messages that are longer than 3 seconds. The default maximum message length is 120 seconds. However, the system administrator can adjust that.

· **Options after leaving a message** 

After leaving a mailbox message, callers can press **#** rather than hanging up immediately. The caller hears a prompt informing them if the system saved the message. The system then disconnects the call.

## <span id="page-11-1"></span>**1.4 Full Mailbox**

When a mailbox is full and unable to store new voicemail messages, the voicemail system plays an information message and disconnects the call.

## <span id="page-12-0"></span>**1.5 Visual Voice**

Visual Voice allows you to access your mailbox using the display menu of your phone rather than following spoken mailbox prompts. Not all phones support Visual Voice.

To use Visual Voice your system maintainer must add a Visual Voice button to your phone. Alternatively, your system maintainer can set the **MESSAGES** button on your phone to act as a Visual Voice button.

- · On phones that have a display but do not support visual voice operation, use of the button for user mailbox access using voice prompts and for direct to voicemail transfer during a call is supported (does not include T3 and T3 IP phones).
- · On T3 phones, the Visual Voice button goes direct to the **Listen** function of Visual Voice. To access the full set of Visual Voice functions use *Menu > Settings > Voicemail Settings*.

### **Visual Voice Controls**

The arrangement of options on the screen will vary depending on the phone type and display size. You can access controls not shown on the current display by using the phone's **<** and **>** buttons to move between screen pages.

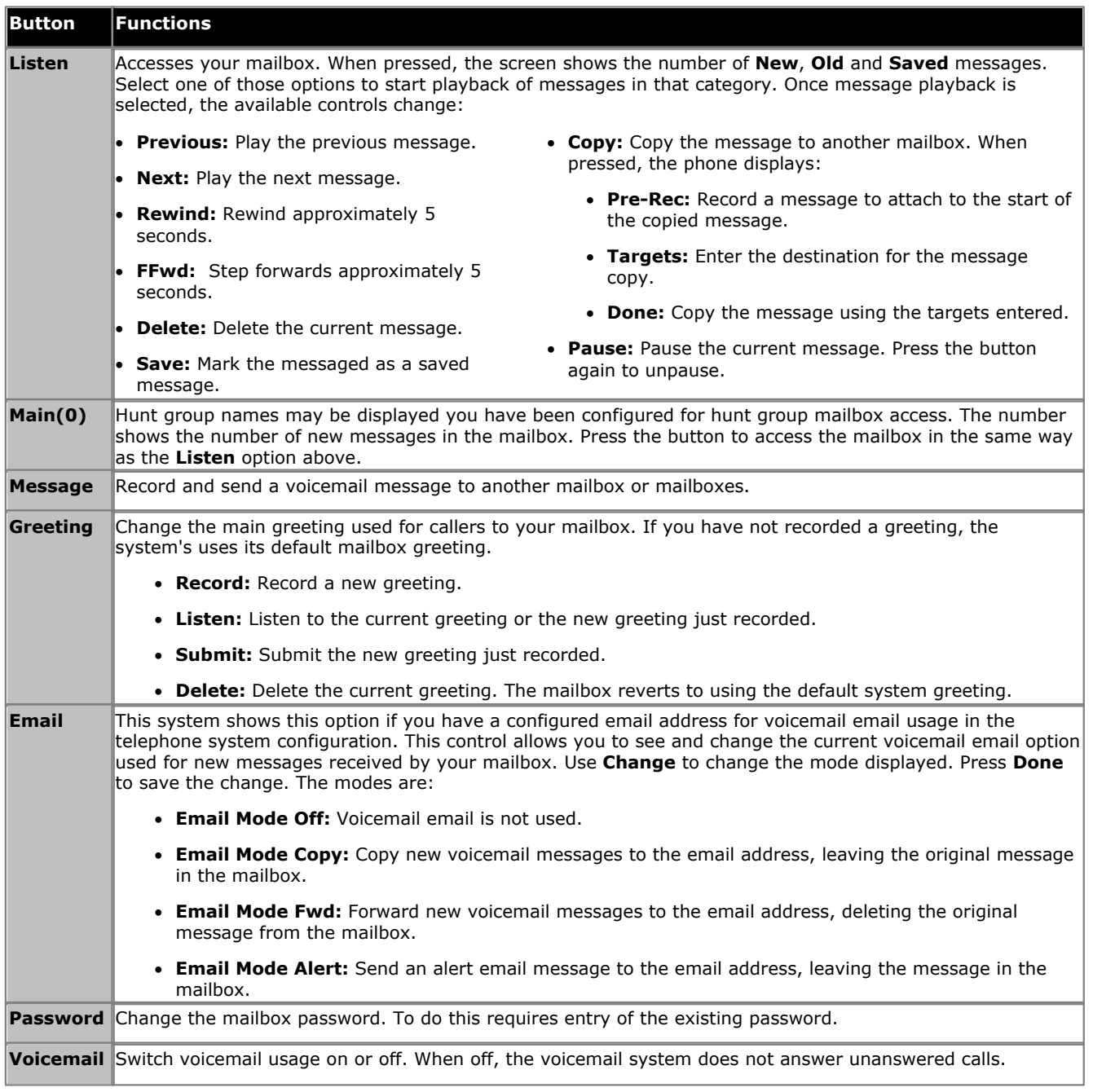

### **Using the Visual Voice Button for Voicemail Transfer**

If pressed when you have a call is connected, the Visual Voice button allows entry of an extension number for direct to voicemail transfer of the connected call.

# **Listening to Messages Chapter 2.**

## <span id="page-15-0"></span>**2. Listening to Messages**

This section covers actions you can perform while listening to your messages.

- · **[Listening to your messages](#page-16-0)** 17
- · **[Marking a message a saved](#page-16-1)** 17
- · **[Forwarding a message](#page-17-0)** 18
- · **[Calling the message sender](#page-17-1)** 18

### <span id="page-16-0"></span>**2.1 Listening to Messages**

The system groups messages into the following categories:

- · **New**
	- After you have listened to a new message, it automatically becomes an old message.
- · **Saved**

This category applies to messages you [marked as saved](#page-16-1)! 17<sup>5</sup>). You would normally do this for messages that you do not want the system to automatically delete.

· **Old**

After you have listened to a new message it automatically becomes an old message. Unless you delete them sooner, the system automatically deletes old messages after 24 hours.

When you get your messages, the system automatically starts playing your new messages if you have any. After each message, the system plays details of when the message was left and the caller.

### **To listen to your messages:**

1. [Log in](#page-9-1)  $10^{\circ}$  to your mailbox.

- 2. If you have any new messages, the system starts playing them.
	- · To switch to playing old messages: Press **1**.
	- · To switch to playing saved messages: Press **2**.
- 3.While playing a message, you can use the following options:
	- · To fast forward: Press **#**.
	- · To rewind: Press **\***.
	- · To repeat the last message: Press **7**.
	- · To skip the current message: Press **9**.
	- · To delete the current message: Press **4**.
	- To [mark the message as saved: Press](#page-16-1)<sup>| 17</sup> h5.
	- · To call back the sender: Press **\*\***.
	- · To forward the message: Press **6**.

## <span id="page-16-1"></span>**2.2 Marking a Message as Saved**

Once you have played a message it is marked as old. The system automatically deletes old messages after 24 hours. To stop this happening to the current message, you can mark it as being a saved message.

### **To save a message:**

1.Press **5** when listening to a new or old message.

## <span id="page-17-0"></span>**2.3 Forwarding a Message**

You can forward a message to a different mailbox or to several mailboxes at the same time. When you do this, you can record a comment at the start of the message.

### **To forward a message:**

1.While listening to the message, press **6**.

- · To forward the message as is, press **2**.
- · To add a comment before forwarding, press **3**. After the tone, record your comment and press **#** to finish recording.
- 2.Enter the extension number to forward the message to and press **#**.
- 3. If you want to send the message to more than one extension, repeat the process of enter each extension number followed by **#**.
- 4.Press **#** to finish addressing and forward the message.

## <span id="page-17-1"></span>**2.4 Calling the Sender**

When an internal caller leaves a message, the system will capture the caller's number and store that with the message. You can choose to make a call to the caller's number.

### **To call the message sender:**

1.While listening to a message, press **\*\***.

# **Changing Your Settings Chapter 3.**

## <span id="page-19-0"></span>**3. Changing Your Settings**

This section covers the following topics:

- · **[Changing your password](#page-19-1)** 20
- · **[Recording a greeting](#page-20-1)** 21
- · **[Listening to your greeting](#page-20-2)** 21
- · **[Breakout transfer options](#page-21-0)** 22
- · **[Recording your name](#page-21-1)** 22

## <span id="page-19-1"></span>**3.1 Changing Your Password**

You are not required to set a password for your mailbox if you only access it from your own extension. For access to your mailbox from other locations, including in response to Outcalling, you will need to have a password set. If you do set a password it is used, however when accessing your mailbox from certain trusted sources (see below), you will not need to enter it. By default, the system sets your extension as a trusted source.

### **To change your password:**

- 1. [Log in](#page-9-1)  $10^{\circ}$  to your mailbox.
- 2.Press **\*04** to change your password.
- 3.Enter your current password and press **#**. If you have no current password just press **#**.
- 4.Enter your new password followed by **#**.
	- · Enter at least four digits and up to 15. Do not set an obvious code. For example:
		- · Your extension number.
		- · A sequence of digits, for example 1234.
		- · The same repeated digits, for example 1111.

5.Re-enter your new password followed by **#**.

· The system will prompt you if the codes do not match or is not acceptable. It will also confirm the change of password if successful.

### **Trusted Sources**

By default, even when you have a password set, you can access your mailbox from your own extension without needing to use the password. This is because your extension number is set as a 'trusted source'. Your system maintainer can change that if required. They can also add other numbers as trusted sources for your mailbox if you require that.

Mailbox access from numbers that are not trusted sources requires entry of your mailbox password. For example, entry of your password is usually required if your maintainer has configured a method for you to access your mailbox from remote locations other than your own extension.

### **System Administration**

The system administrator cannot see your password. However, they are able to clear your existing password.

## <span id="page-20-0"></span>**3.2 Personal Greeting**

By default, callers to your mailbox hear the default system greeting. *"Your call has been answered by Avaya IP Office."* You can replace this with a personal greeting.

### <span id="page-20-1"></span>**3.2.1 Recording Your Greeting**

You can record the greeting heard by callers to your voicemail. At any time, you can listen to a greeting message and re-record it.

· A greeting must be longer than 3 seconds. The maximum length of a greeting is 120 seconds by default.

### **To record your greeting:**

1. [Log in](#page-9-1)  $10^{\circ}$  to your mailbox.

- 2.Press **3** to select the option to edit your greeting.
- 3.Press **2** to change your greeting.

4.When prompted, speak your new greeting.

- · The greeting must be longer than 3 seconds.
- · A long (approximately 10 seconds) period of silence will disconnect you from voicemail.
- 5.Press **2** when you have finished recording your greeting.

6.Press **1** to listen to your new greeting. After you have listened to your greeting:

- · To save the new greeting: Press **3**.
- · To re-record the new greeting: Press **2**.
- · To save the new greeting as a continuous loop: Press **4**. Callers are not able to leave messages. Note that when you select this option, you can only change the greeting back to a normal greeting by recording a new greeting.

### <span id="page-20-2"></span>**3.2.2 Listening to Your Greeting**

If you want to check your greeting, use the following process.

### **To listen to your greeting:**

1. [Log in](#page-9-1)  $10^{\circ}$  to your mailbox.

- 2.Press **3** to select the option to edit your greeting.
- 3.Press **1** to hear your greeting. If no greeting has been recorded your will hear *"The message has not yet been recorded"*.

## <span id="page-21-0"></span>**3.3 Transfer Options**

Your system administrator can set up to 3 transfer numbers for your mailbox. When a caller to your mailbox presses **0**, **2** or **3**, the system transfers them to the matching number configured by your system administrator. Typically, this feature allows the system to transfer callers to the receptionist or one of your colleagues.

Contact your system administrator to find out if they have set any transfer numbers for your mailbox. When this feature is set, remember to alter your [mailbox greeting](#page-20-0) 2<sup>1</sup> in order to inform callers of the options they can use.

## <span id="page-21-1"></span>**3.4 Record Your Name**

You hear your name played as a confirmation when you log in to your mailbox. The system also uses it for other system announcements and functions. You can change your name recording at any time.

### **To record your name:**

- 1. [Log in](#page-9-1)  $10^{\circ}$  to your mailbox.
- 2.Press **\*05** to select the option to record your name.
- 3.Press **1** to hear your current recording.
- 4.Press **2** to record your name. When prompted, speak your name. The maximum recorded length is 5 seconds.
- 5.Press **2** when you have finished recording your name.
- 6.Press **1** to listen to your new recording. Review the recoding and select one of the following options:
	- · To save the new recording: Press **3**.
	- · To record your name again: Press **2**.

## **Voicemail Notification Chapter 4.**

## <span id="page-23-0"></span>**4. Voicemail Notification**

There are several ways that the system can alert you when you have a new message.

### · **Message Waiting Lamp**

Most Avaya telephones include a message waiting lamp, typically at the top right of the phone. This lamp lights when your mailbox contains any new messages that you have not heard. In addition, many Avaya phones have a **MESSAGE** button which also lights when your mailbox contains new messages.

· Your system administrator can also configure your message indicators to light when a group mailbox contains new messages. You can then see and access that additional mailbox through <u>Visual Voice</u> 13<sup>4</sup>.

### · **Ringback**

If you enable ringback, whenever you use your phone, immediately after completing the call the system will automatically call you if your mailbox contains any new messages. This is useful if you have a telephone that does not have a message waiting lamp or button.

- · To switch ringback on: Dial **\*48**.
- · To switch ringback off: Dial **\*49**.

### · **[Outcalling](#page-24-3)** 25

Outcalling allows you to specify a number that the system calls when your mailbox contains any new messages. If you answer the call, the system prompts you to login to hear your messages.

### · **[Voicemail Email](#page-24-0)** 25

The voicemail system can send an email whenever your mailbox receives a new message. The email can be just a simple alert that you have a new message or it can also include an attached copy of the message.

## <span id="page-24-0"></span>**4.1 Voicemail Email**

You can have notification of new messages sent to your email address. The notification can be a simple alert to tell you that you have a message or a copy of the voicemail message if required.

In addition to the functions described in this section, if you have an Avaya telephone that supports <u>Visual Voice</u>l 13<sup>5</sup>), you can use Visual Voice to control your Voicemail Email settings.

· **Email Address/Enabling Voicemail Email Functions** 

Before you can use the email options, your system administrator must enter your email address into the telephone system configuration. Otherwise, you hear the message *'Email is not enabled on this mailbox*' whenever you try to use an email option. Your system administrator can tell you whether they have configured your mailbox to use email.

This section covers the following actions:

- · **[Switching on email notification](#page-24-1)** 25
- · **[Switching off email notification](#page-24-2)** 25

### <span id="page-24-1"></span>**4.1.1 Switching On Email Notification**

When you switch on email notification, you can also select the type of notification required.

### **To switch on email notification:**

- 1. [Log in](#page-9-1)  $10^{\circ}$  to your mailbox.
- 2.Select the required type of email notification.
	- · For an email alert: Press **\*02**. When you have a new voicemail message in your mailbox, you will receive an email advising you of this.
	- · To have the message forwarded to your email: Press **\*01**. When you have a new voicemail message in your mailbox, the system forwards it to your email address as an attachment. The system deletes the original message from your mailbox.

### <span id="page-24-2"></span>**4.1.2 Switching Off Email Notification**

You can turn off email notification when it is not required. Doing this does not change your other email settings.

### **To switch off email notification:**

- 1. [Log in](#page-9-1)  $10^{\circ}$  to your mailbox.
- 2.Press **\*03**. You hear a confirmation message.

### <span id="page-24-3"></span>**4.2 Outcalling**

You can receive notification of a new voice message by using the outcalling feature. When you receive a new message, the voicemail system notifies you by calling a number that you have set. You can then retrieve the message from the number at which you received the notification. Systems running IP Office Release 7.0 or higher support this option.

Each outcalling alert rings for a duration you can set. The default is 15 seconds. The call ends if not answered. If answered, the system prompts you to enter your mailbox [password](#page-19-1)  $20^{\circ}$ . When answer, the outcalling call automatically ends if:

- · You press \*# to indicate that you do not want any more outcalling calls for the current new messages.
- · You enter the wrong password 3 times.
- · More than 5 minutes passes with no response.

Up to 3 outcalling calls are attempted, with a minimum of 15-minutes between calls, unless you answer and press \*# or access your mailbox by another method. If you receive any more new messages in the meantime they do not restart the outcalling attempts.

This section covers the following actions:

- · **[Initial outcalling configuration](#page-25-0)** 26
- · **[Setting your outcalling destination](#page-26-0)** 27
- · **[Setting your outcalling timeout](#page-26-1)** 27
- · **[Turning outcalling on](#page-26-2)** 27
- · **[Turning outcalling off](#page-26-3)** 27

· **[Answering outcalling calls](#page-26-4)** 27

### <span id="page-25-0"></span>**4.2.1 Initial Outcalling Configuration**

The first time you access the outcalling menus, the system prompts you to set a destination number for outcalling alerts. Once set, you can then <u>[change the number](#page-26-0)</u>  $27^h$ , [turn outcalling on](#page-26-2)  $27^h$ , [turn outcalling off](#page-26-3)  $27^h$  and [change the timeout](#page-26-1)  $27$ used for how long outcalling calls ring.

### **To configure outcalling:**

- 1.Press **\*07**. An announcement tells you that you have not configured outcalling.
- 2.Press **1** to configure your outcalling options. You need to specify the destination telephone number where you want to receive your new voicemail notification.
- 3.When you have configured an outcalling destination number, you can turn outcalling on/off.

### <span id="page-26-0"></span>**4.2.2 Setting Your Outcalling Destination**

You can add or change the telephone number that outcalling uses.

### **To set your outcalling destination number:**

- 1. [Log in](#page-9-1)  $10^{\circ}$  to your mailbox.
- 2.Press **\*07** to access your outcalling settings.
- 3.Press **1**.
- 4.Press **2** for number entry.
- 5.Press **1** and then enter the number that you want outcalling to call. Remember to include any external dialing prefix that you would normally dial to make the call.
	- · A **\*** in the number is treated as a pause (1.5 seconds) in the dialing.
	- · To enter a **#** into the number: Dial \*#.
	- · You can also use internal numbers as your outcalling destination. The calls will follow any internal forwarding and will honor do not disturb. However, the outcalling attempt ends if the call goes to voicemail.
- 6.Press # to finish number entry.

### <span id="page-26-1"></span>**4.2.3 Setting Your Outcalling Timeout**

The timeout controls how long the outcalling call rings the destination number before hanging up if not answered. The default is 15 seconds with the maximum being 59 seconds.

If the destination specified is an internal number, outcalling does not go to voicemail if unanswered. However, if the destination is an external number with its own voicemail, the timeout must be set to less than the time before the external voicemail might answer. For example, if you have voicemail active for your mobile telephone, where any calls go to voicemail if not answered after 30 seconds, you must set the outcalling timeout to less than 30 seconds.

### **To set your outcalling timeout:**

- 1. [Log in](#page-9-1)  $10^{\circ}$  to your mailbox.
- 2.Press **\*07** to access your outcalling settings.
- 3.Press **1**.
- 4.Press **3** for timeout entry.
- 5.Enter a number between 5 and 59 and then press #.

### <span id="page-26-2"></span>**4.2.4 Turning Outcalling On**

Once you have a set an outcalling destination, you can choose to switch outcalling on.

### **To turn outcalling on:**

- 1. [Log in](#page-9-1)  $10^{\circ}$  to your mailbox.
- 2.Press **\*07** to access your outcalling settings.
- 3.Press **9** to switch outcalling on.

### <span id="page-26-3"></span>**4.2.5 Turning Outcalling Off**

You can turn outcalling off. Doing this does not delete the outcalling number or timeout you have set.

### **To turn outcalling off:**

- 1. [Log in](#page-9-1)  $10^{\circ}$  to your mailbox.
- 2.Press **\*07** to access your outcalling settings.
- 3.Press **6** to switch outcalling off.

### <span id="page-26-4"></span>**4.2.6 Answering Outcalling Calls**

When you have a new message, the system tries to call your outcalling destination number three times with a 15-minute interval between each call.

### **To collect a message:**

- 1.Answer the outcalling alert.
- 2.When you hear the outcalling announcement, enter your extension number and press **#**. You hear the *"Welcome to Avaya IP Office"* announcement.

3.Log in to voicemail in the usual way and collect your new message.

### **To cancel further message notification:**

1.Answer the outcalling alert.

2.When you hear the outcalling announcement, enter **\*#**. The system cancels any further outcalling for that new message. You still receive outcalling alerts for any subsequent new message.

## **Document History Chapter 5.**

## <span id="page-29-0"></span>**5. Document History**

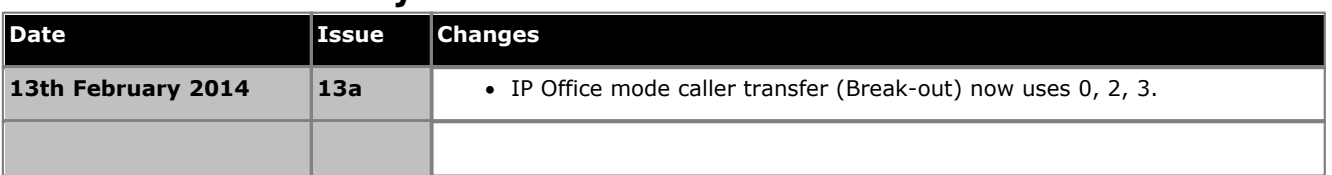

### **Index A**

Alerts Email 25 Outcalling 25 Answer Outcalling 27 **B** Breakout 22 Button 13 **C** Call sender 18 Change Greeting 21 Name 22 Password 20 Collect 17 Collecting messages Outcalling 27 Copy to email 13 **D** Delete 17 Destination

Outcalling 27 Disable Email alerts 25 Outcalling 27 Ringback 11 Voicemail 11, 13 **E** Email 25 Alert mode 13 Disable alerts 25 Enable alerts 25 Mode 13 Enable Email alerts 25 Outcalling 27 Ringback 11 Voicemail 11, 13 **F** Fast forward 17 Forward to email 13 Forward a message 18 **G** Greeting Listen to 21 Record 21

**L** Leave a message 12 Listen 17 Listen to Greeting 21 Login 10 **M** Mailbox Full 12 Login 10 Name 22 Password 10, 20

Trusted source 10 Mailbox Controls 11 Mark as saved 17 Message Button 13 Call sender 18 Collect 17 Delete 17 Fast forward 17 Forward 18 Leave 12 Listen 17 Play 17 Repeat 17 Rewind 17 Save 17 Skip 17 **N** Name 22 **O** Outcalling 25 Answer 27 Destination 27 Disable 27 Enable 27 Timeout 27 **P** Password 10, 20 Play 17 **R** Reception 22 Record Greeting 21 Name 22 Repeat 17 Reply to sender 18 Rewind 17 Ringback 11 **S** Save 17 Set Password 20 Skip 17 Your Mailbox Greeting 12 **T** Timeout 27 Transfer 22 Trusted source 10 **V** Visual voice 13 Voicemail On/Off 11 Voicemail email 13, 25 Voicemail Ringback On/Off 11

Performance figures and data quoted in this document are typical, and must be specifically confirmed in writing by Avaya before they become applicable to any particular order or contract. The company reserves the right to make alterations or amendments to the detailed specifications at its discretion. The publication of information in this document does not imply freedom from patent or other protective rights of Avaya or others.

All trademarks identified by the ® or ™ are registered trademarks or trademarks, respectively, of Avaya Inc. All other trademarks are the property of their respective owners.

> This document contains proprietary information of Avaya and is not to be disclosed or used except in accordance with applicable agreements.

> > © 2014 Avaya Inc. All rights reserved.